# 3. ログイン

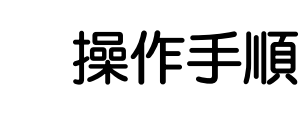

## 1.1 ログイン

#### 1.1.1 外為 Web サービスページから、ログインします。

\* 阿波銀行HP 上部の「法人のお客さま」をクリック 、表示されたページの「外為Web サービス」ボタンをクリックすると 外為Web サービスページが表示されます。

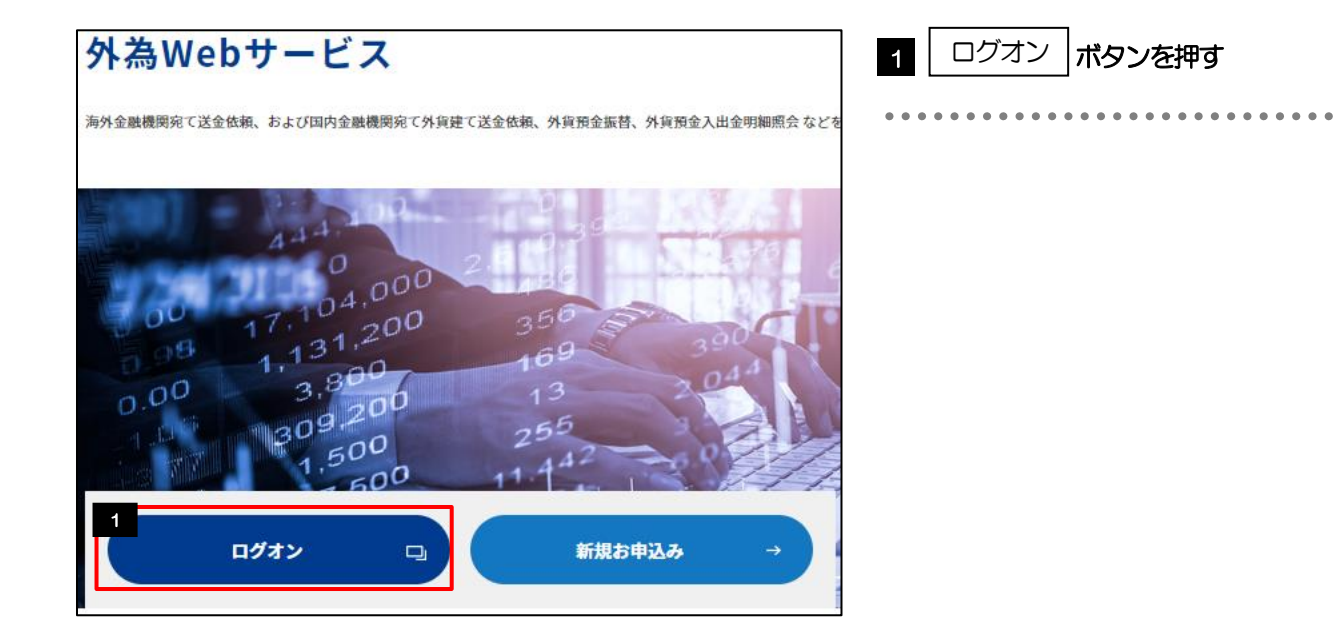

#### 1.1.2 ログイン画面を表示して、ログインします。

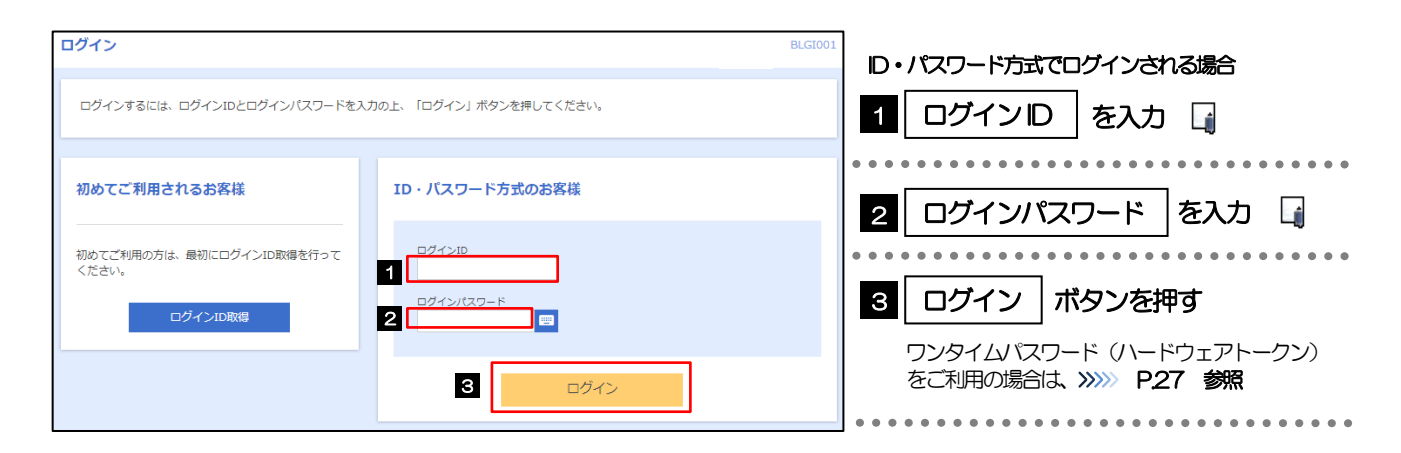

#### 1.1.3 メニュー[外為メニューへ]を選択します。

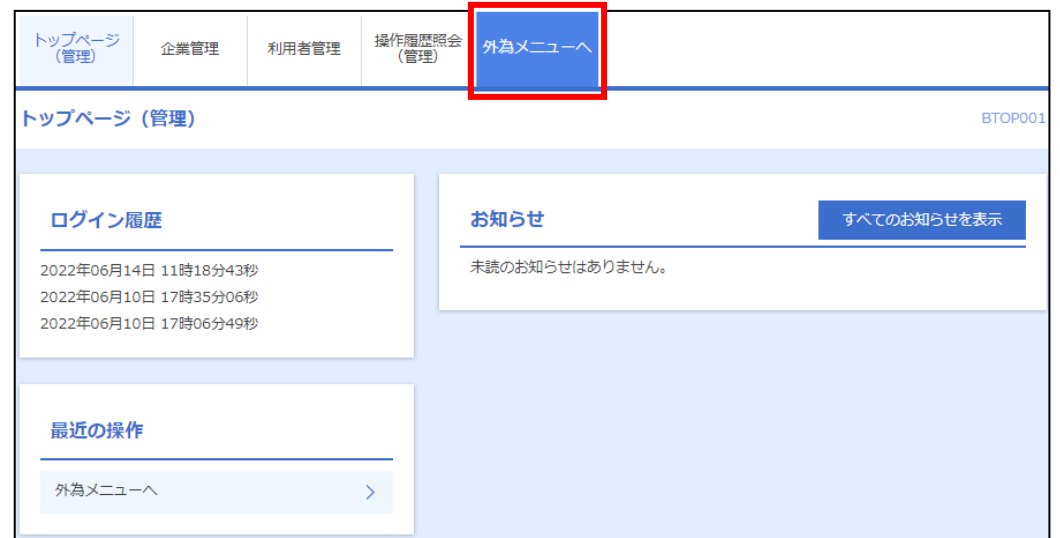

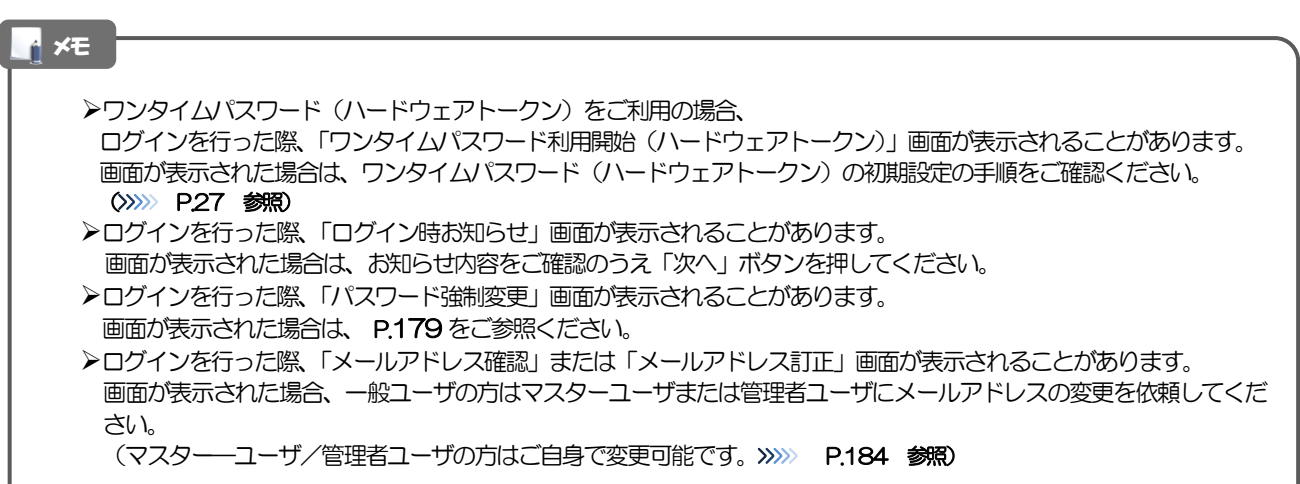

### 1.1.4 あわぎん外為 Web サービスのトップ画面が表示されます。

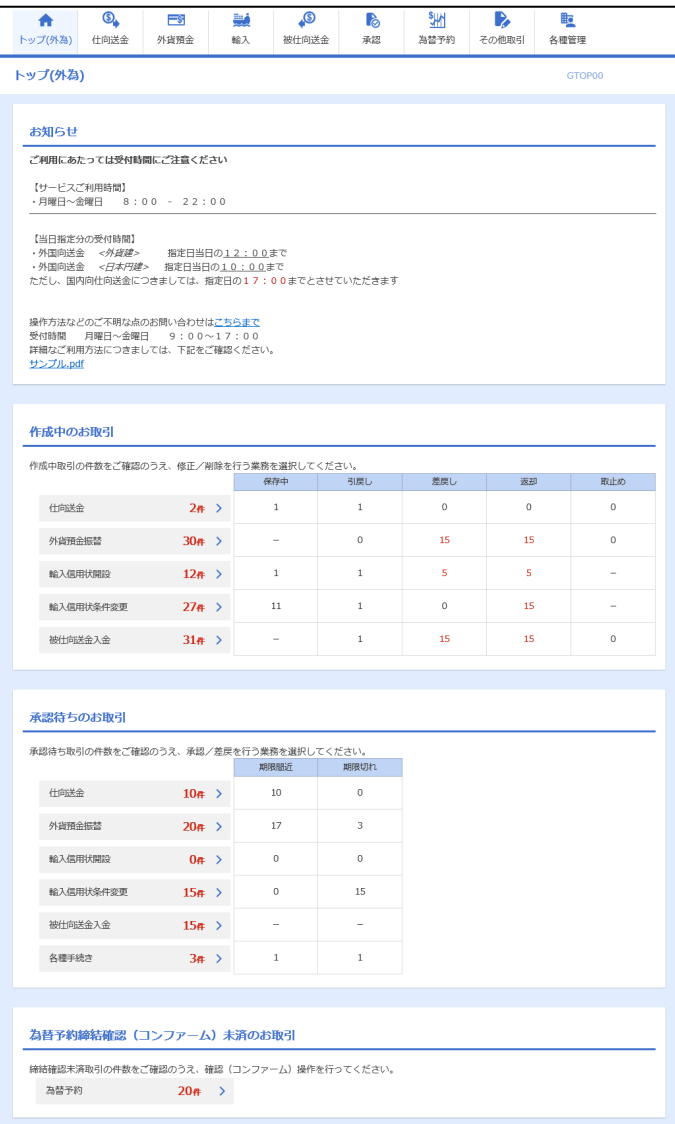

<span id="page-4-0"></span>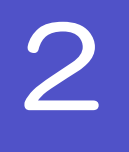

2 外為トップ画面

あわぎん外為Web サービスのトップ画面であり、この画面から各種外為サービスメニューを選択します。 また、当行からのお知らせなどを掲載しておりますのでご確認ください。

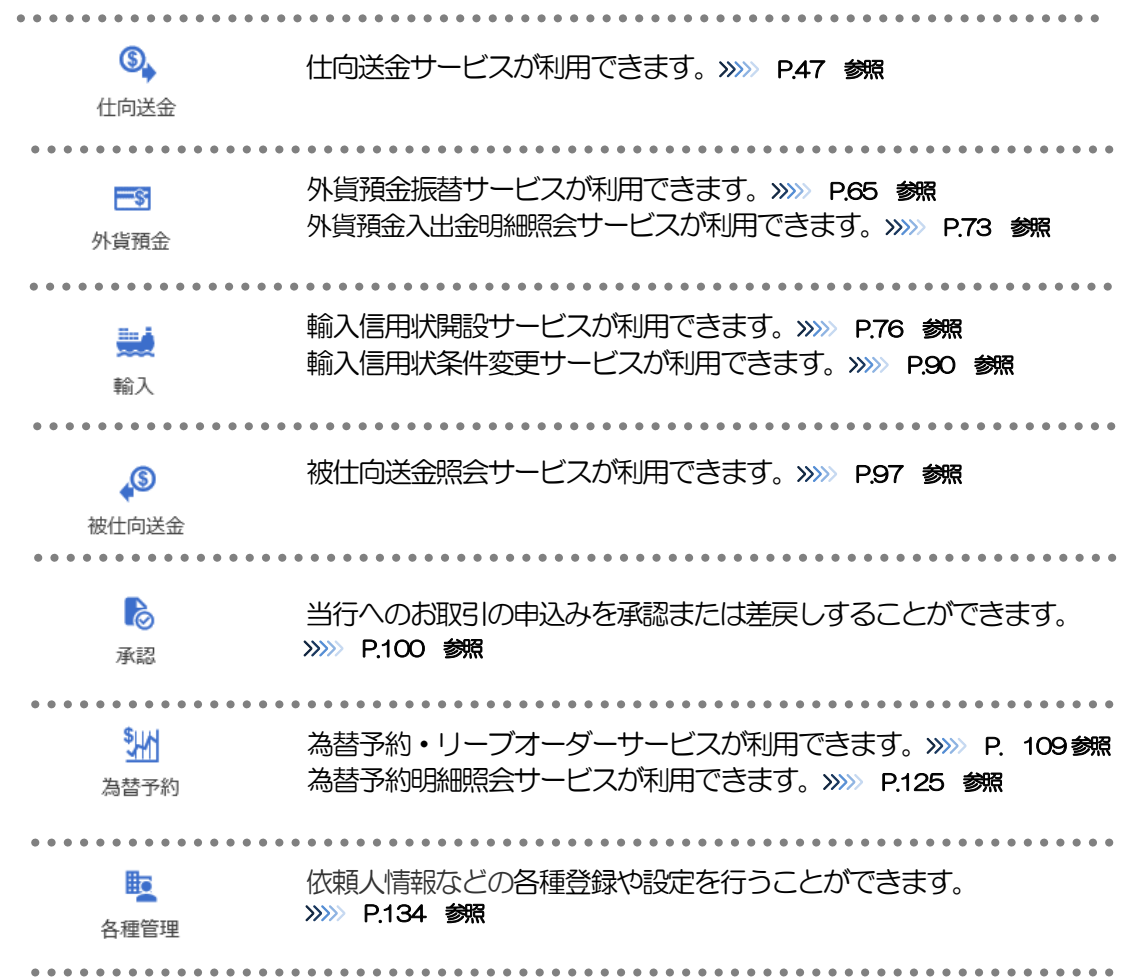

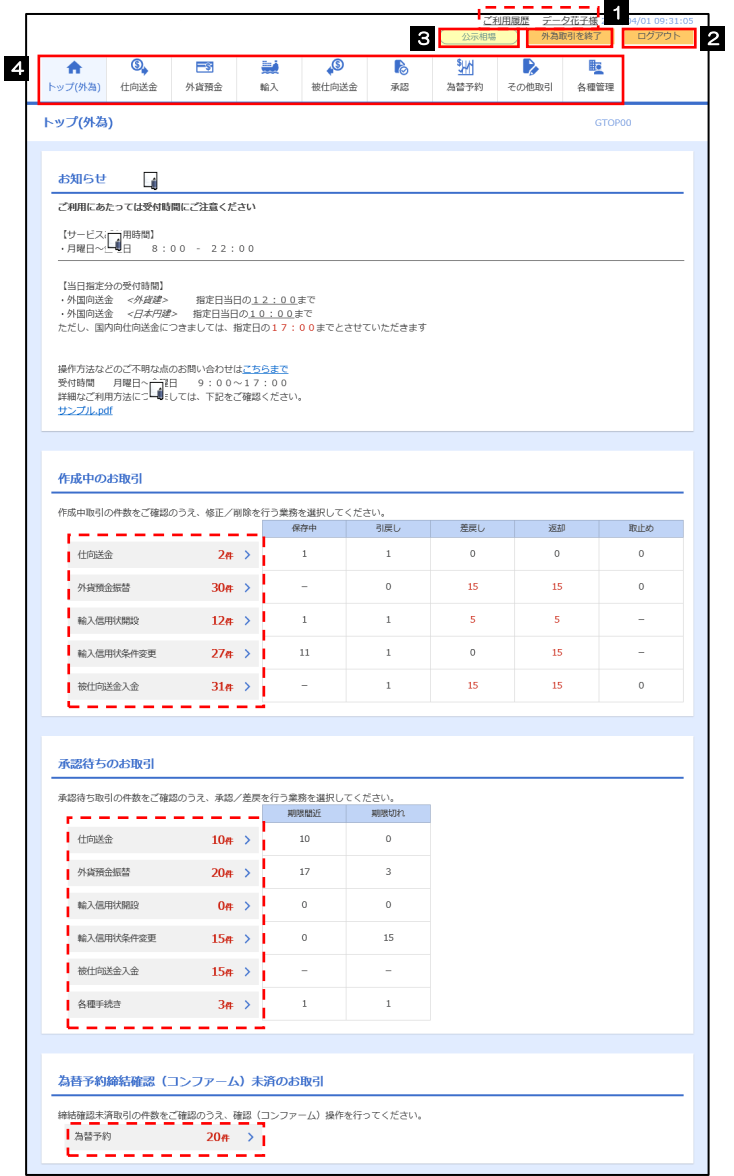

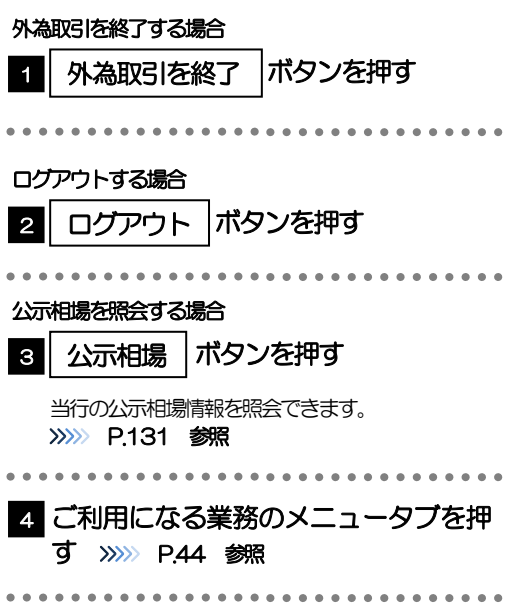

注意

➢ブラウザの戻るボタンはご利用にならないでください。

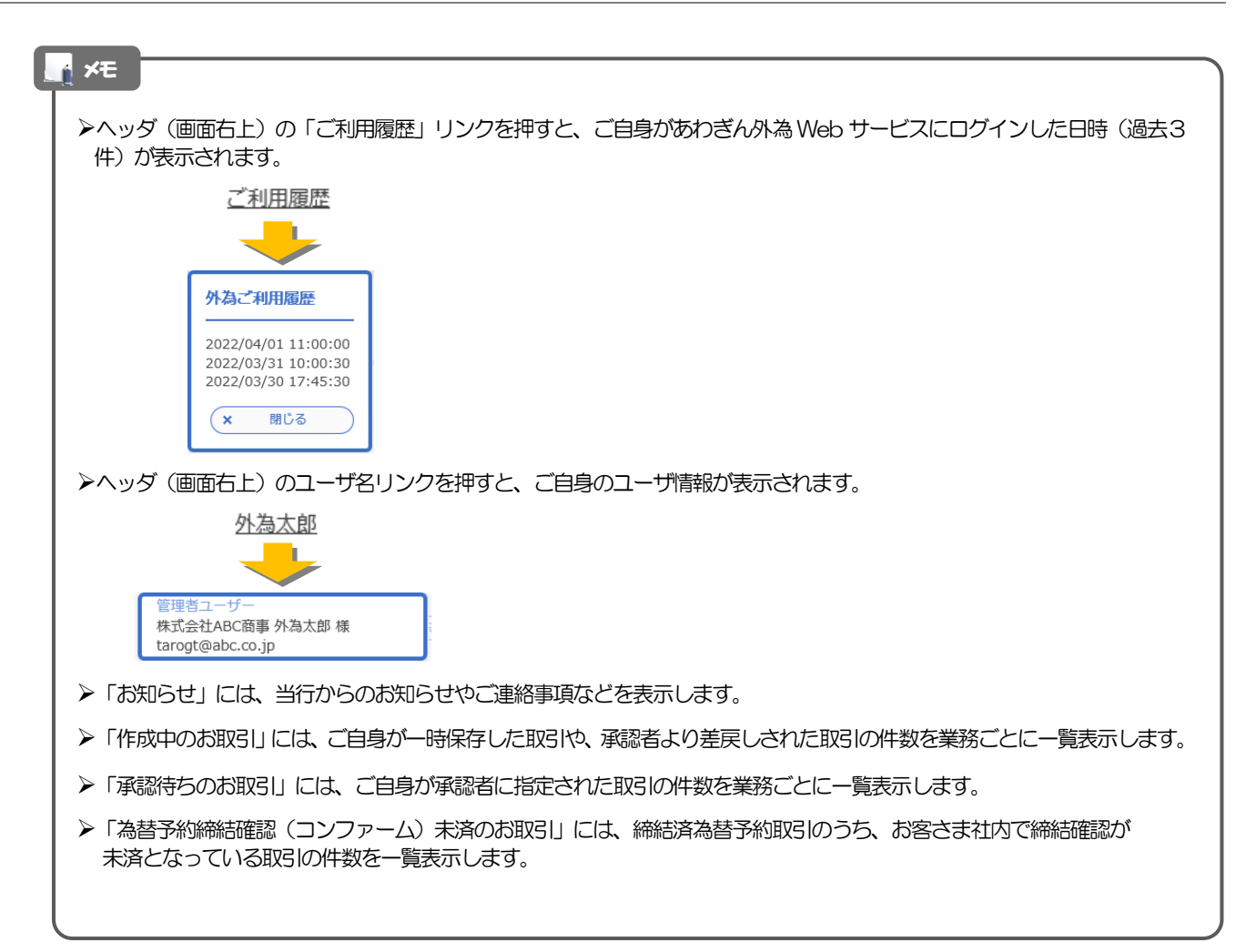